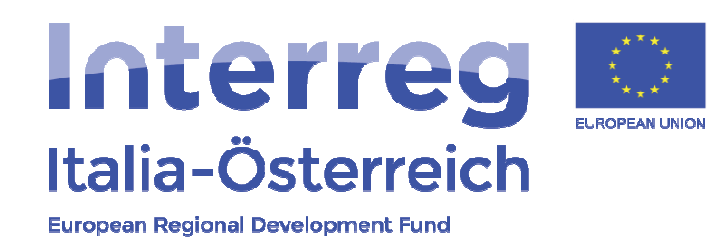

# Monitoringsystem "coheMON"<br>" Sistema di monitoraggio "coheMON"

## Interreg V-A Italia-Österreich 2014-2020

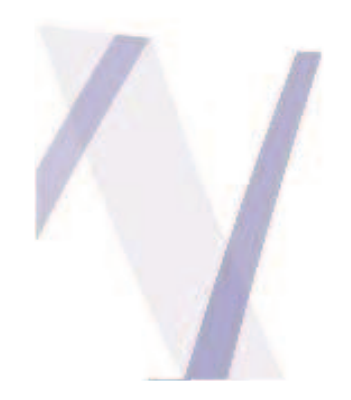

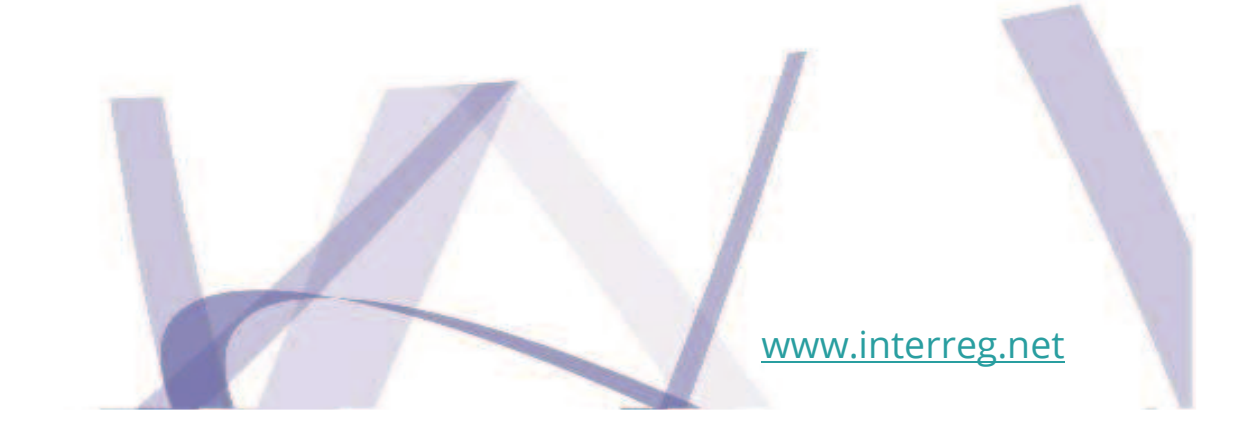

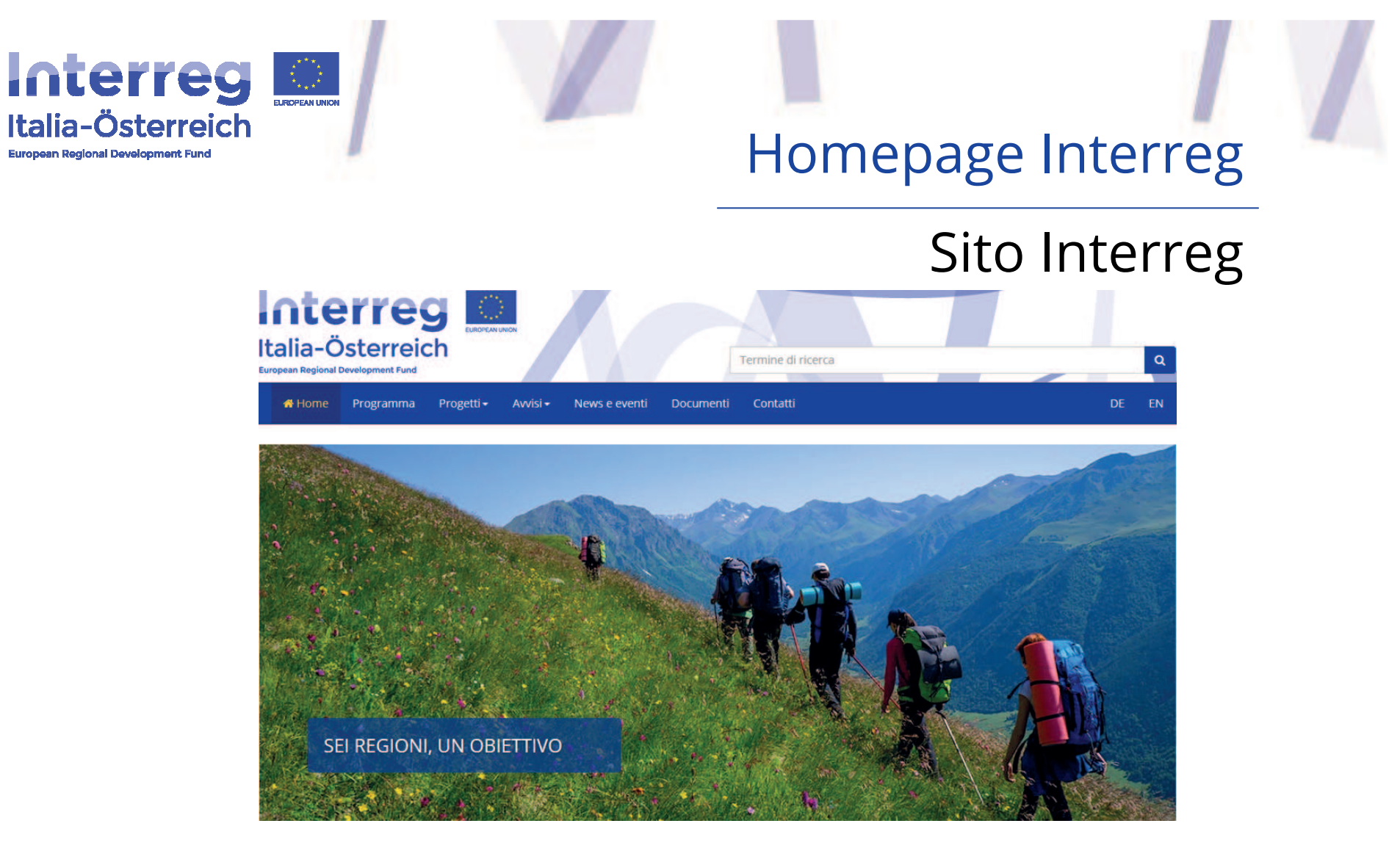

- **http://www.interreg.net/it/default.asp**
- **http://www.interreg.net/de/default.asp**

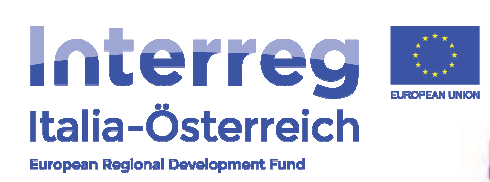

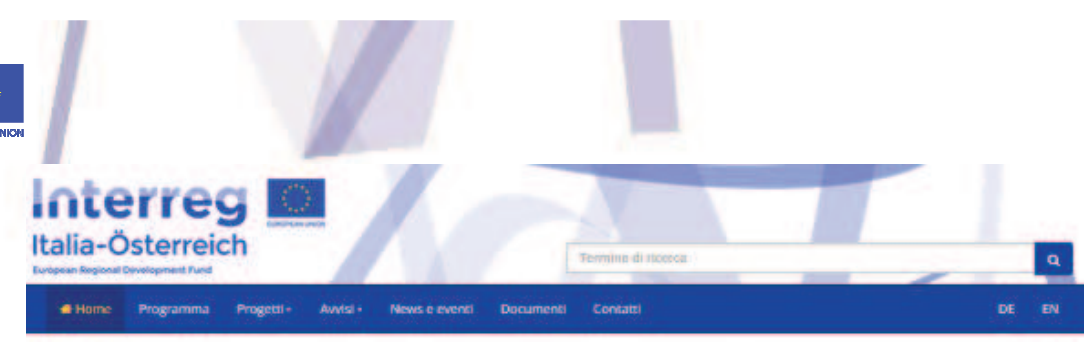

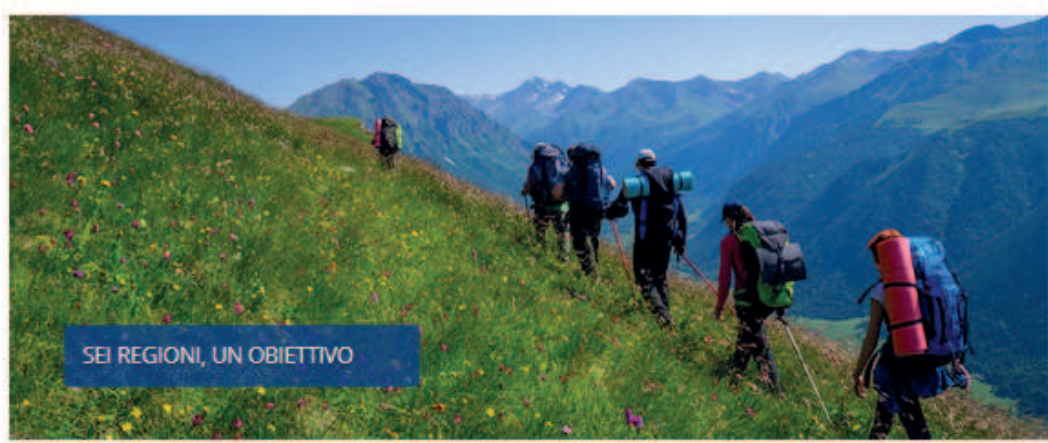

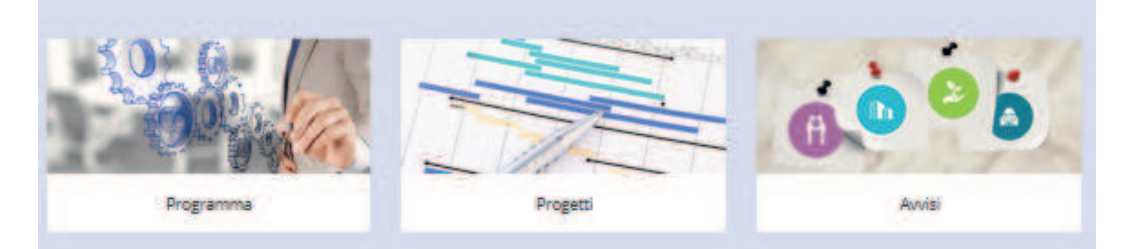

#### News e eventi

tvere i Os.05.2017<br>Eventi dei progetti: CoToNature<br>GoToNature: B maggio 2017, Kick/Dff, Legnaro (PD)

nas i 03/6.2017<br>Hai un'idea di progetto e cerchi un partner? Sui sito web del programma di cooperazione Interreg A-V-Italia-Austria, è disponibile un fonum per lo scambio di idee progettuali.

tvere (24.04.2017)<br>Evento del Programma: Info Day 2' avviso Info Day 2" awise: 11 maggio 2017, San Vito di Cadore (Belluno).

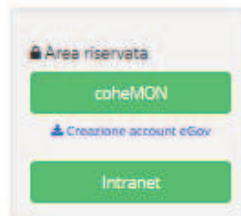

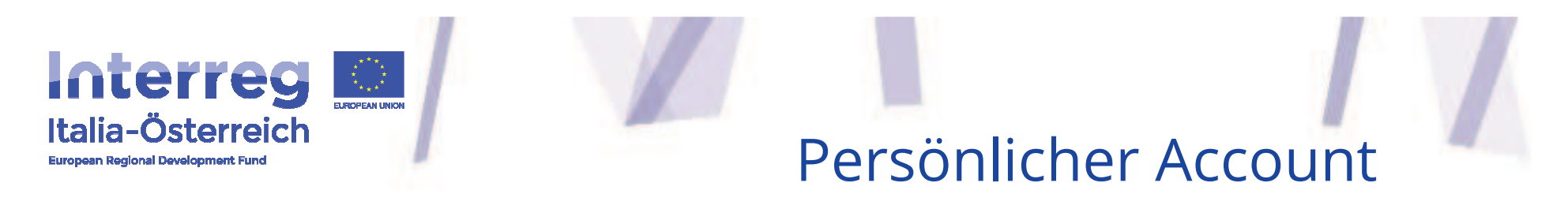

### Account personale

- **Zeichnungsberechtigte Person**
- **Soggetto con potere di firma**
- **Persönlicher eGov-account erstellen (physische Person)**
- **Creazione eGov -account personale (persona fisica)**
- **Anleitung f** Anleitung für die Erstellung vom<br>Account im Link **im Link**
- **Istruzioni per la creazione dell'account nel link**

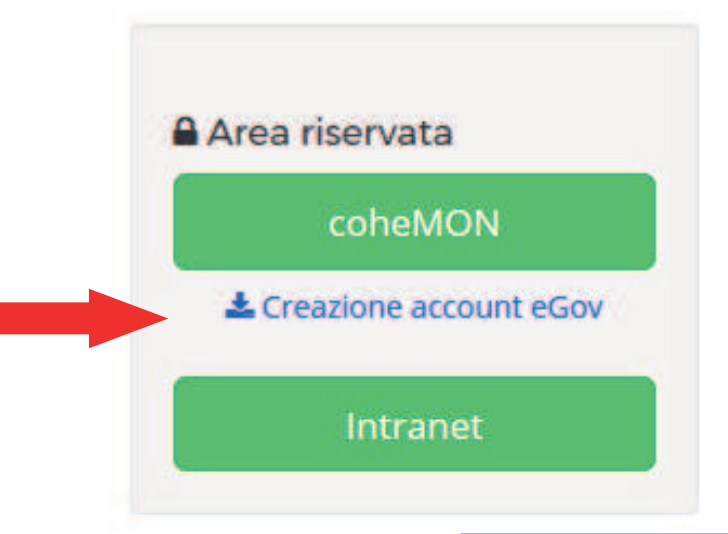

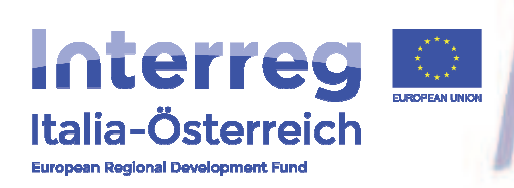

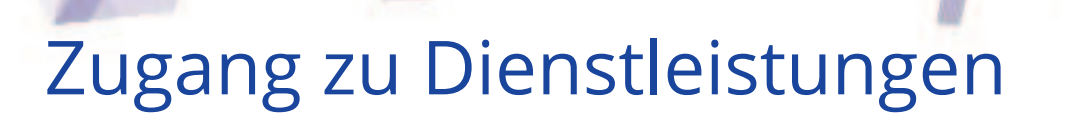

### Accedere ai servizi

- **Zeichnungsberechtigte Person muss die "Vertretung" aktivieren**
- **Soggetto con potere di firma deve attivare**e la "dėlega<mark>"</mark>
- **Verknüpfung als rechtlicher Vertreter**
- **Collegamento al soggetto giuridico**
- **Digitale Unterschrift**
- **Firma digitale**

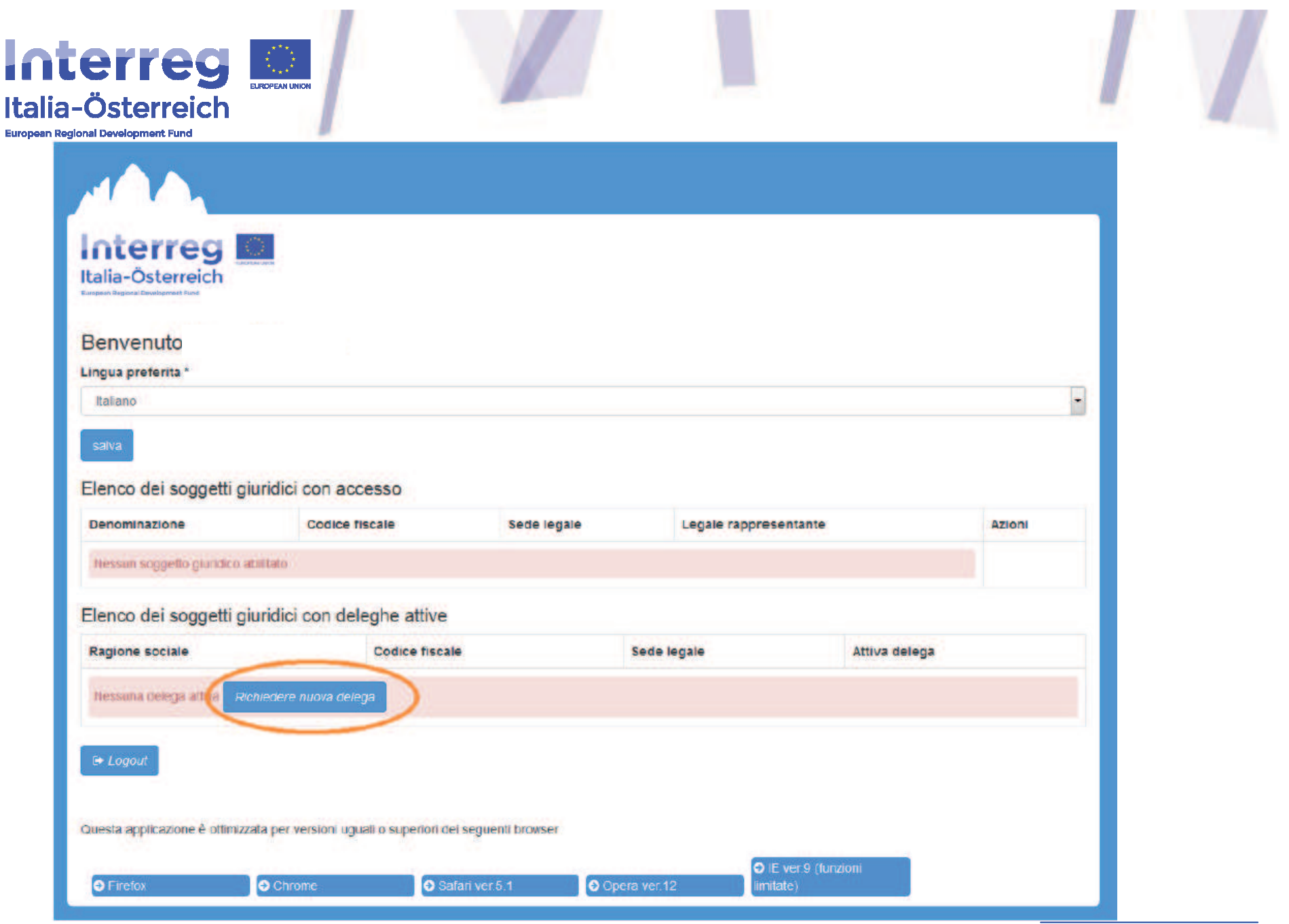

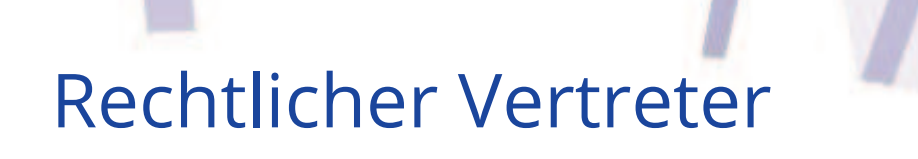

# Soggetto giuridico

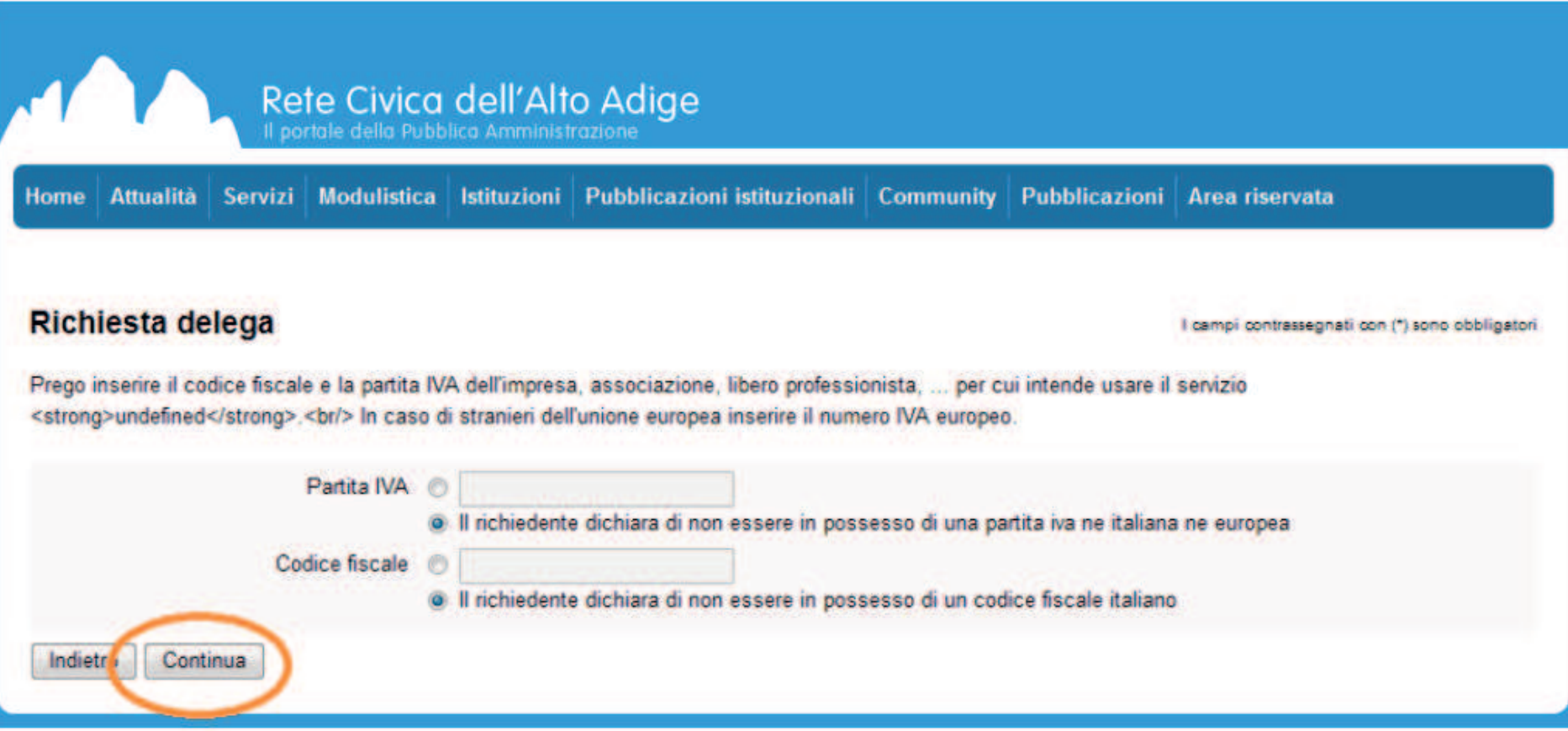

Interreg

European Regional Development Fund

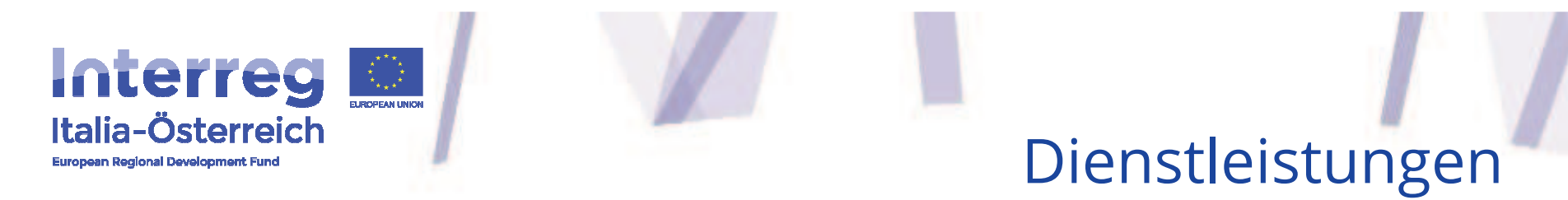

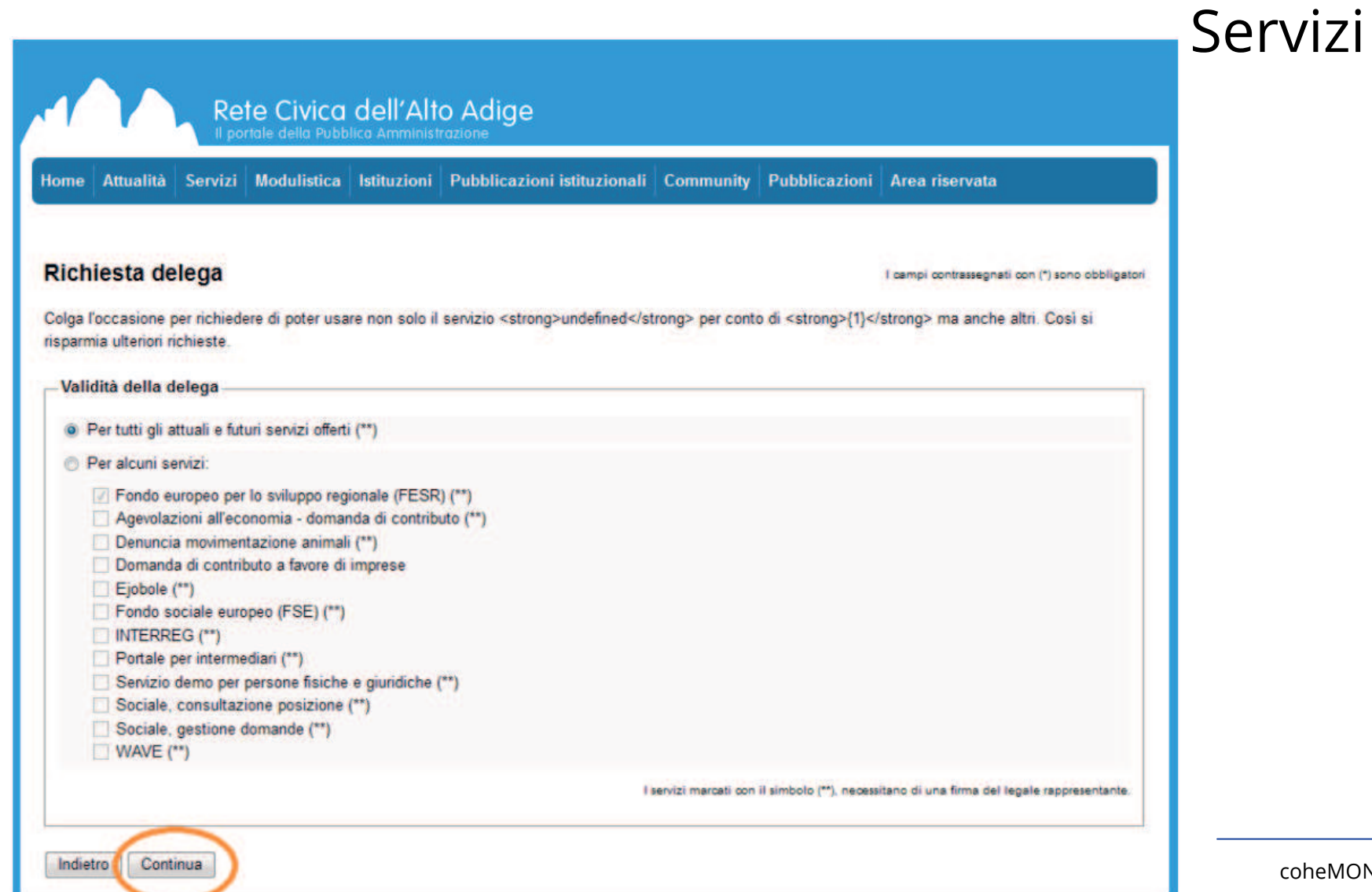

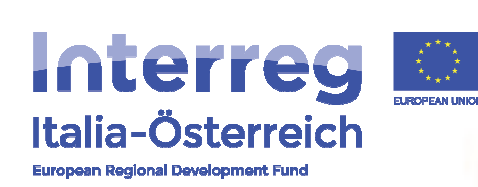

Antrag abschließen

# Conclusione richiesta

- **Antrag bestägtigen**
- **Conferma richiesta**
- **PDF drucken und unterschreiben**
- **Stampa e sottoscrizione PDF**
- **PDF an das Gemeinsame Sekretariat senden für die Genehmigung**
- **Invio PDF per l'autorizzazione al segretariato congiunto**
- **gs-sc@provinz.bz.it**
- **gs-sc@provincia.bz.it**

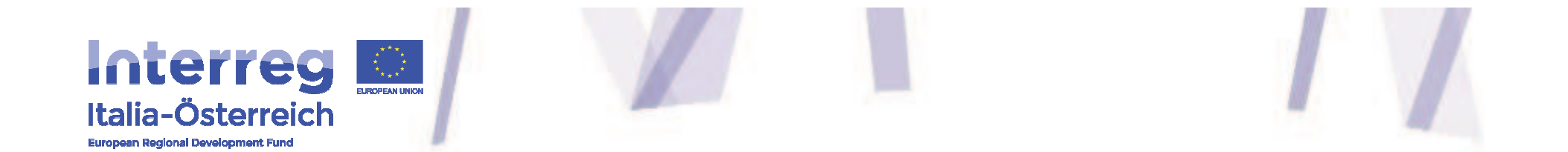

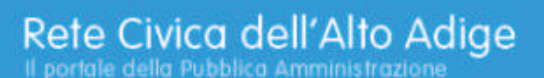

Attualità Servizi Modulistica Istituzioni Pubblicazioni istituzionali Community Pubblicazioni Area riservata **Home** 

#### Richiesta delega - Conclusione

La Sua richiesta è stata registrata nel sistema. Segua le indicazioni sottostanti, per inviare il modulo a destinazione. L'ufficio competente provvederà alla valutazione della domanda e Le comunicherà l'esito relativo.

- 1. Eseguire il download della richiesta in versione PDF.
- 2. Stampare la richiesta su modulo cartaceo in formato A4.
- 3. Applicare la firma autografa nell'apposita sezione del modulo stampato.
- 4. Allegare gli allegati elencati nella richiesta.
- 5. Inviare il modulo di richiesta via posta o fax all'ufficio compentente o presentarlo personalmente (è necessario un documento d'identità valido).

#### o in alternativa

- 1. Eseguire il download della richiesta in versione PDF.
- 2. Applicare la firma digitale sul documento.
- 3. Applicare anche la firma digitale del legale rappresentante qualora nel documento fosse richiesta.
- 4. Inviare la richiesta via email all'ufficio compentente (v. in basso).

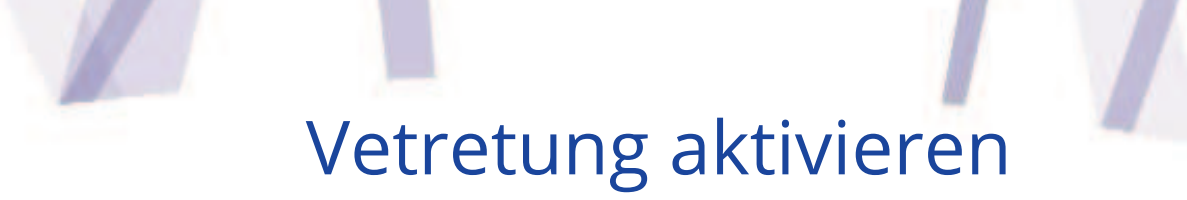

### Attivare delega

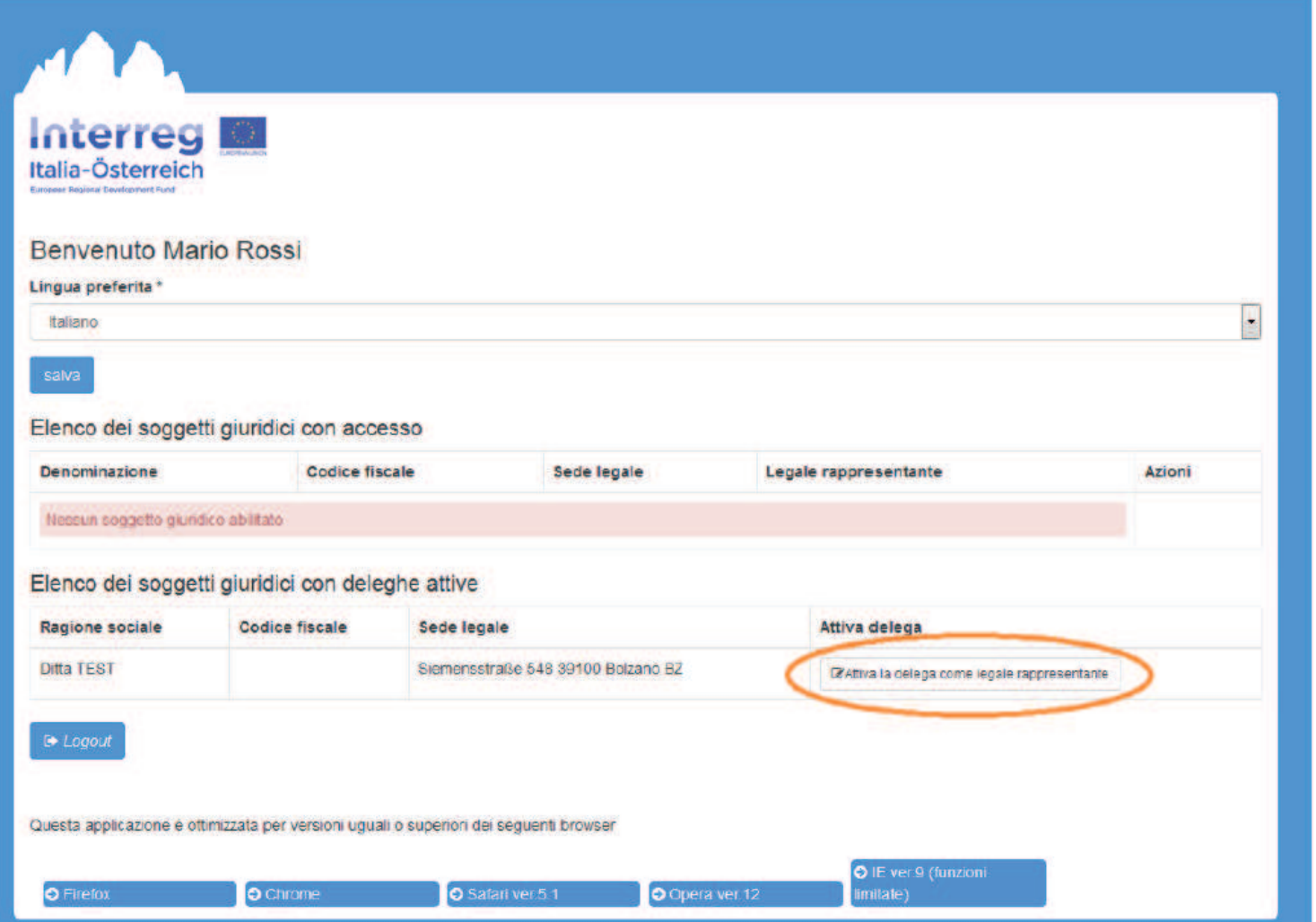

Interreg

European Regional Development Fund

## Zugang Dienstleistungen

### Accesso ai servizi

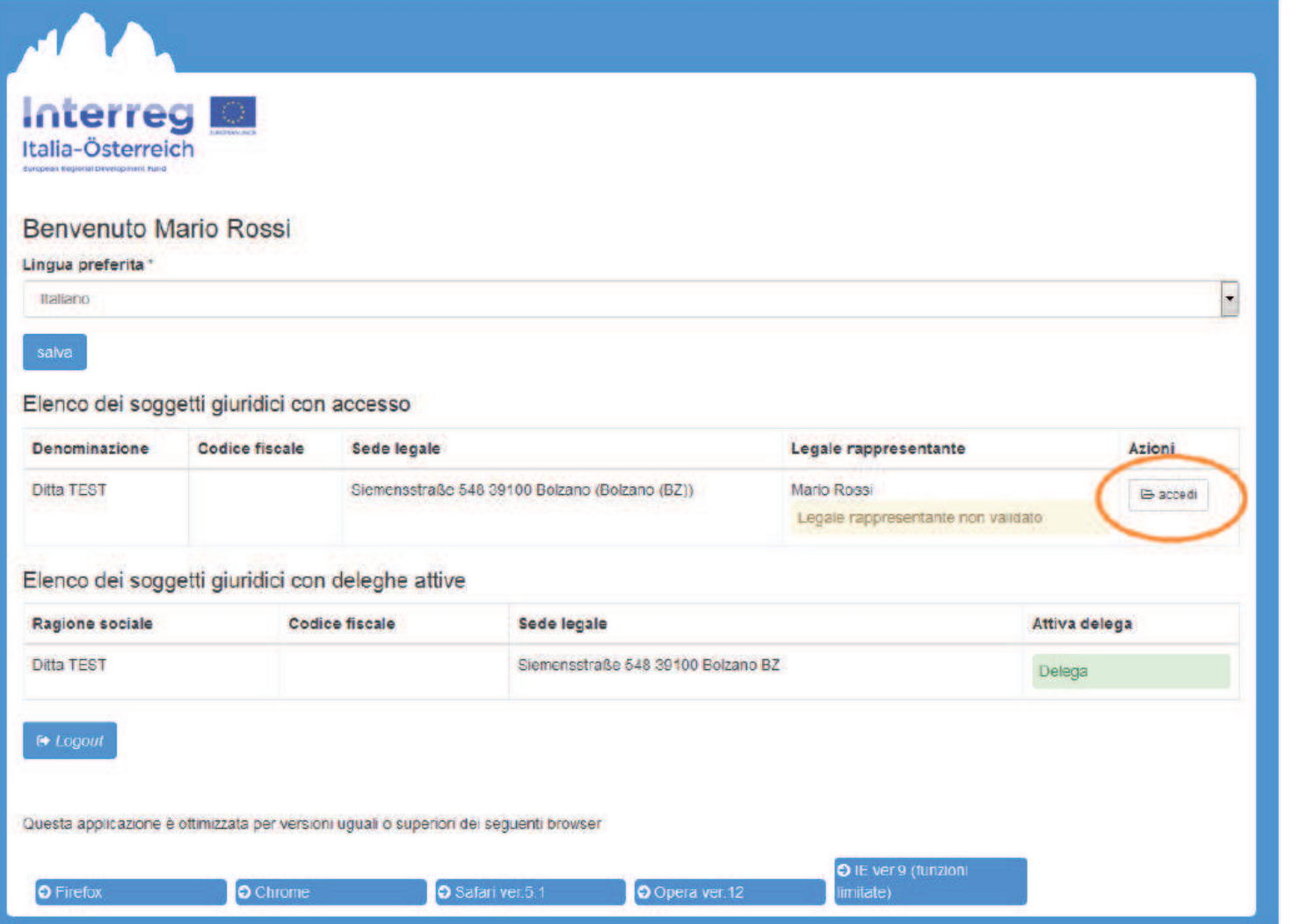

Interreg

**European Regional Development Fund** 

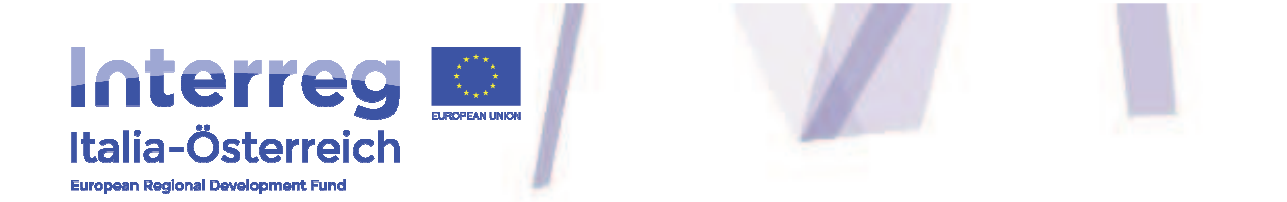

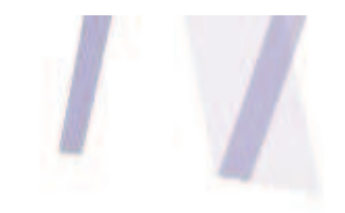

**http://www.interreg.net**

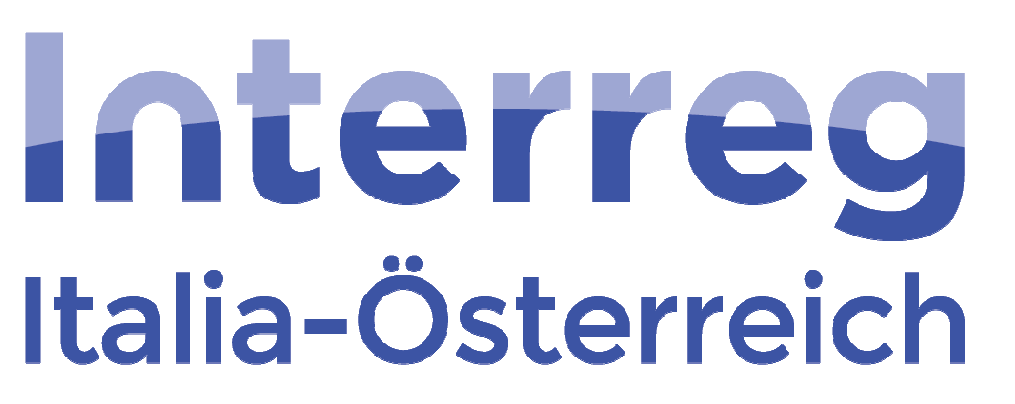

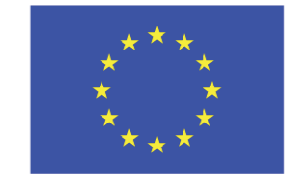

**FUROPFAN UNION** 

**European Regional Development Fund** 

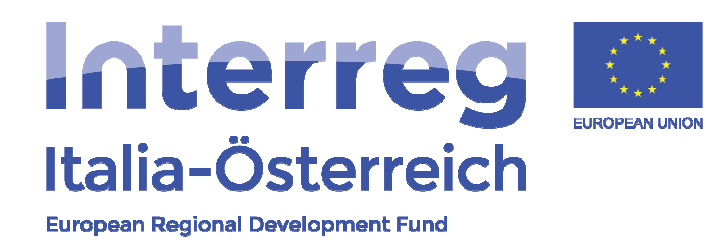

# Danke für die Aufmerksamkeit Grazie per l'attenzione

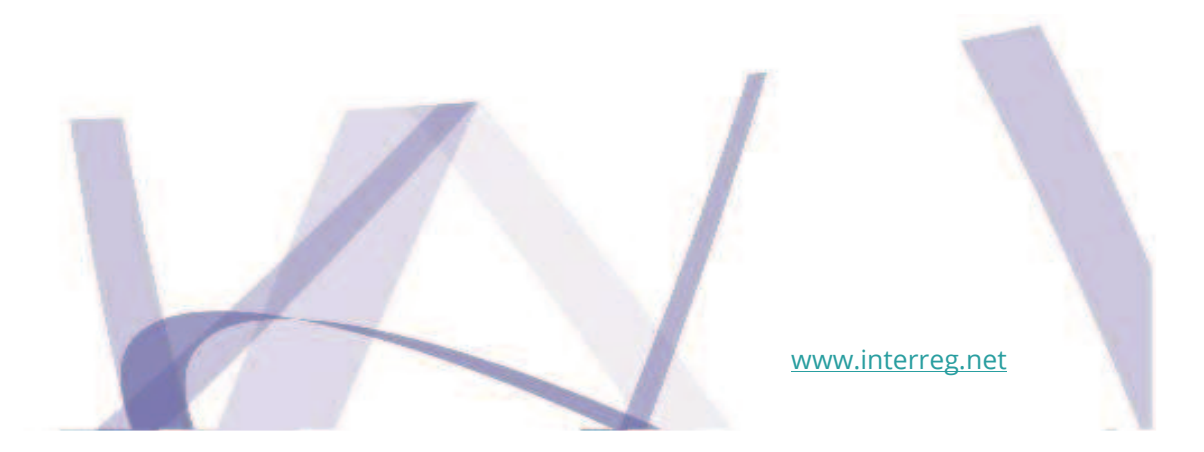

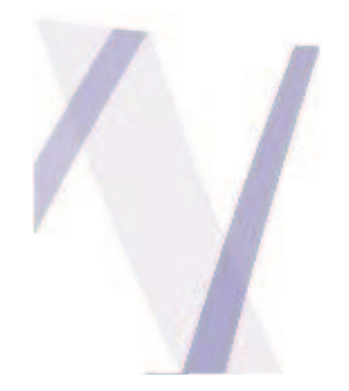